## How to export an article from Pure to ResearchGate

- 1. Download the article(s) from Pure as a RIS file
- 2. Upload the metadata of the article to ResearchGate
- 3. Upload the full text to ResearchGate (if public access to the file is allowed).

## 1. How to download an article from Pure

- 1. In [Pure](http://pure.rug.nl/admin) click "Research Output"
- 2. Select the article(s) you want to download
	- by typing search terms (e.g. title)

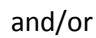

• by adding filters  $\boxed{1}$  such as "Period" (see example below for filter on publication year 2003)

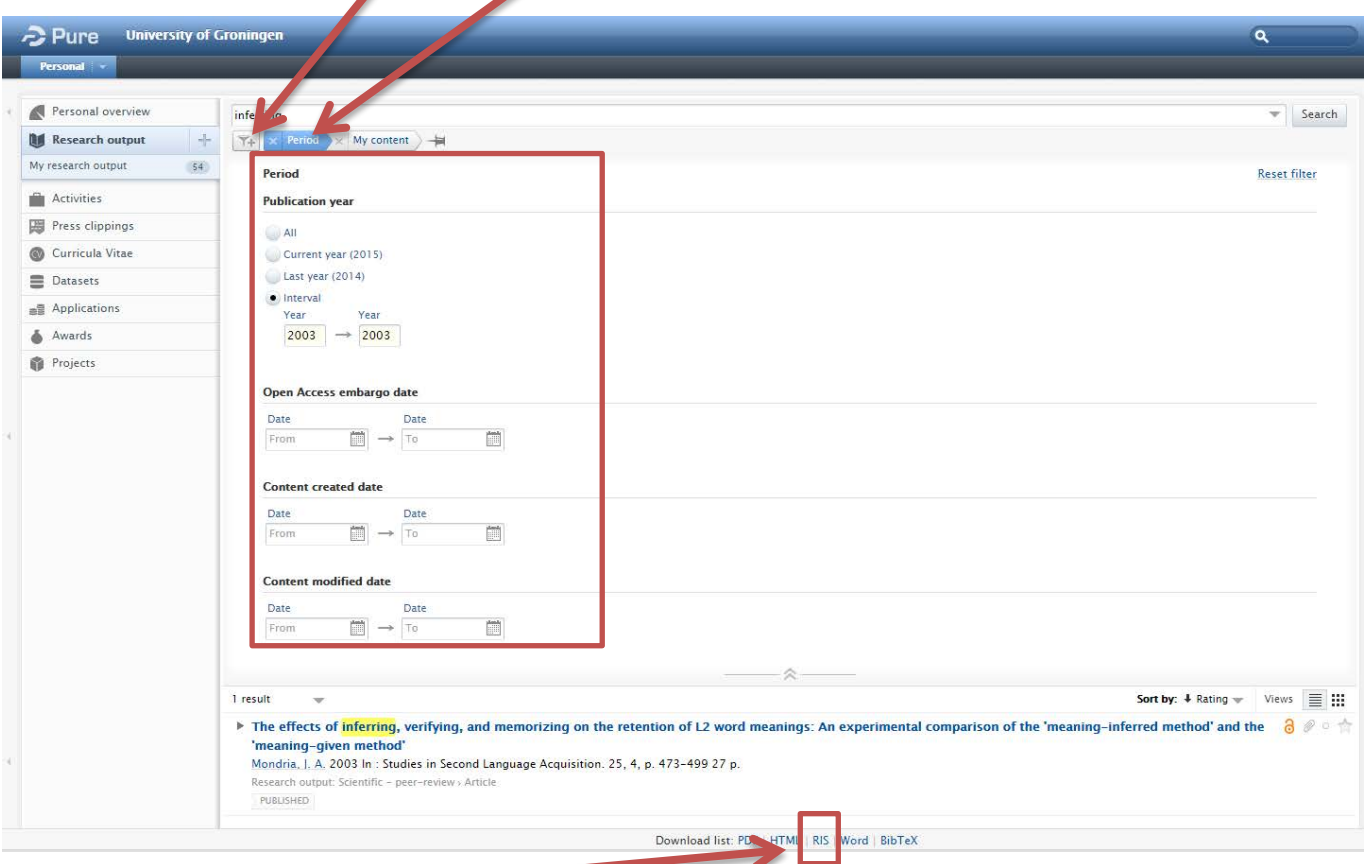

3. Click RIS at the bottom of the window to export the selected list of publications to a RIS file

*By default the file will be saved to "My Downloads"*

## 2. How to upload an article (from Pure) into ResearchGate

- 1. Logon t[o ResearchGate](http://www.researchgate.net/)
- 2. Click Publications tab (variant A) or click your profile picture at the top right of the window (variant B)
- 3. Click the "Add your publications" button

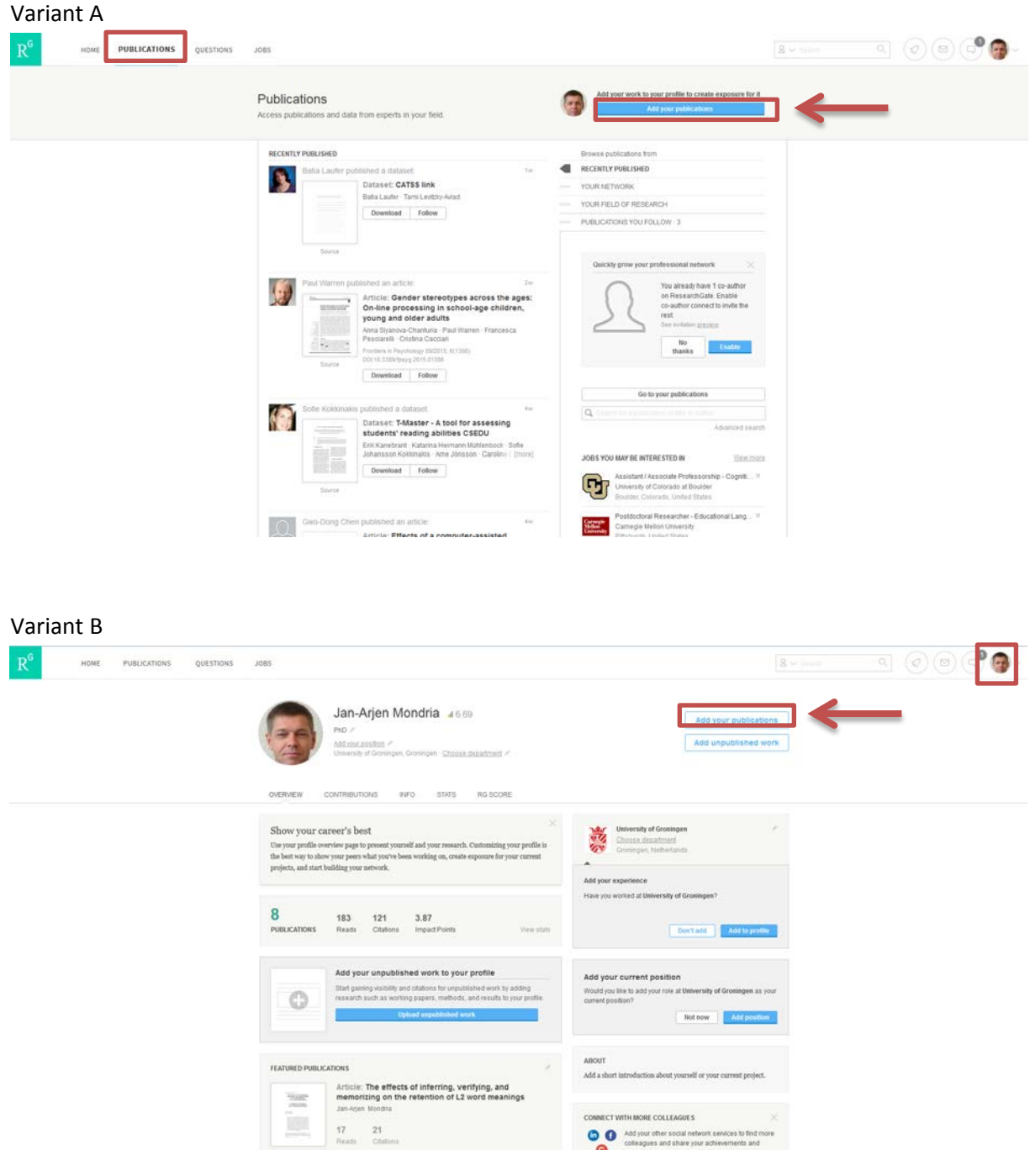

L,

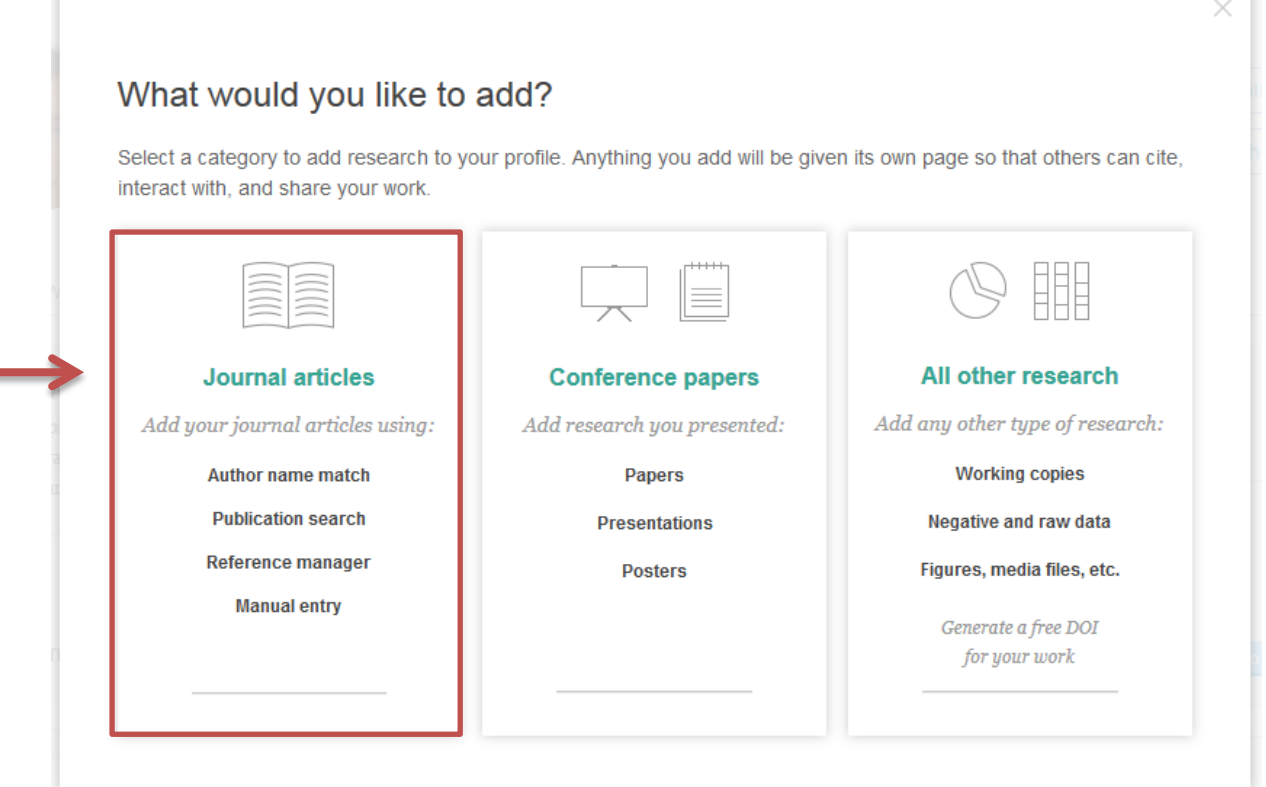

5. Click the "Reference manager" tab *By default the "Search tab" will be shown*

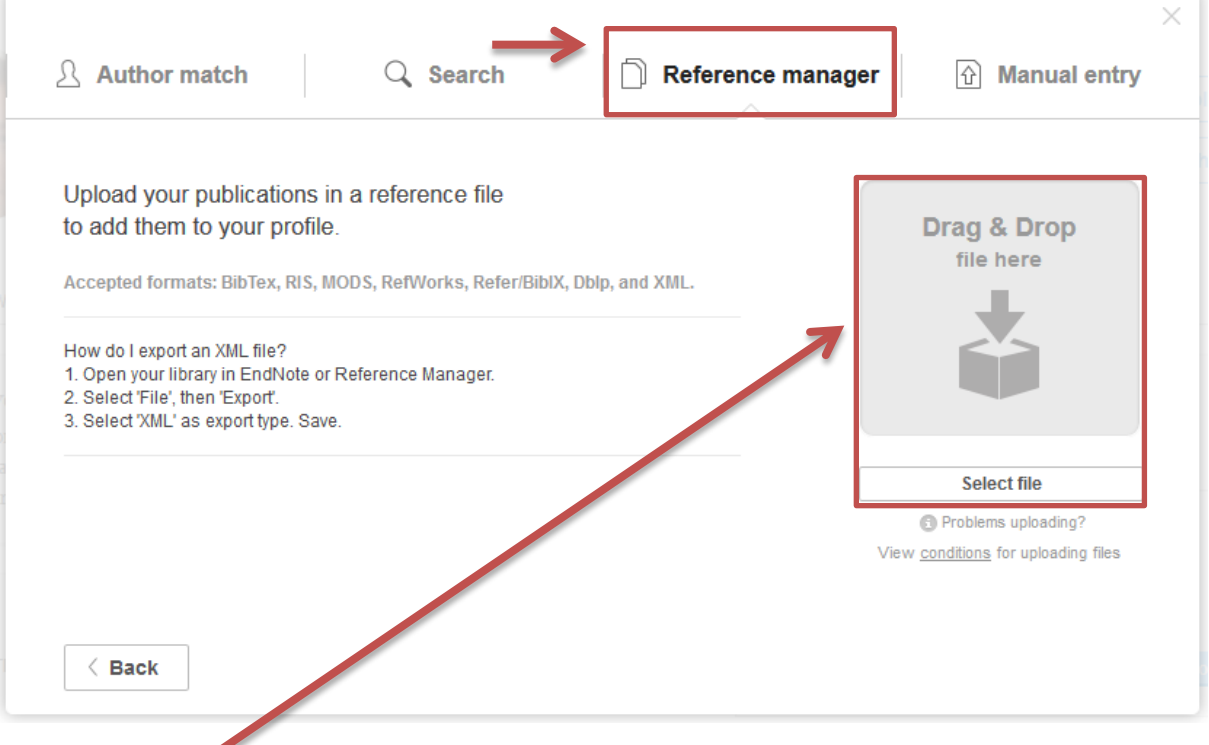

6. Drag your RIS file to the Drag & Drop window or click "Select file" below the Drag & Drop window and browse your computer to select your RIS file

7. Get informed on the import status and click "Go to your publications"

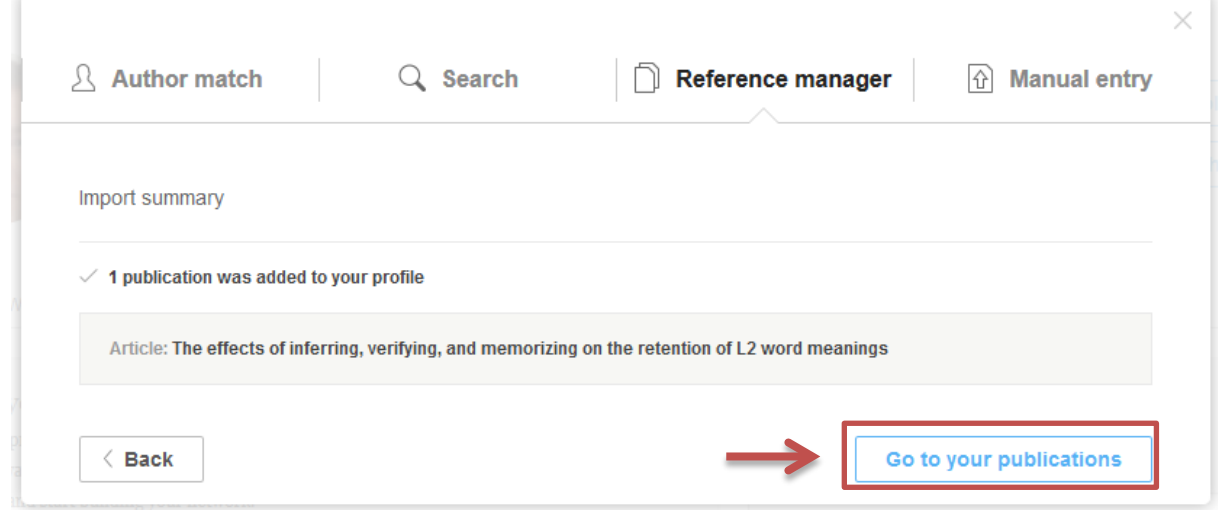

## 3. How to upload a full text into ResearchGate

1. If it is allowed to publish the full-text of an article, this is how to add it: Click "Add full-text" below the corresponding article

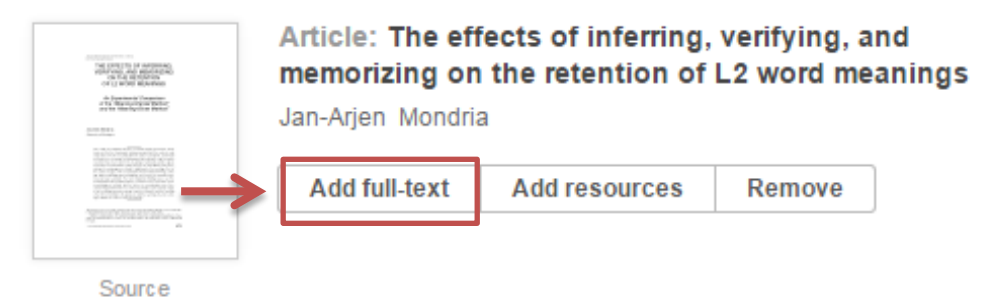

2. If ResearchGate has found the full-text in an open source (e.g. rug.nl) you can directly upload the full-text from that source (picture A). Otherwise you can upload the full-text manually (picture B).

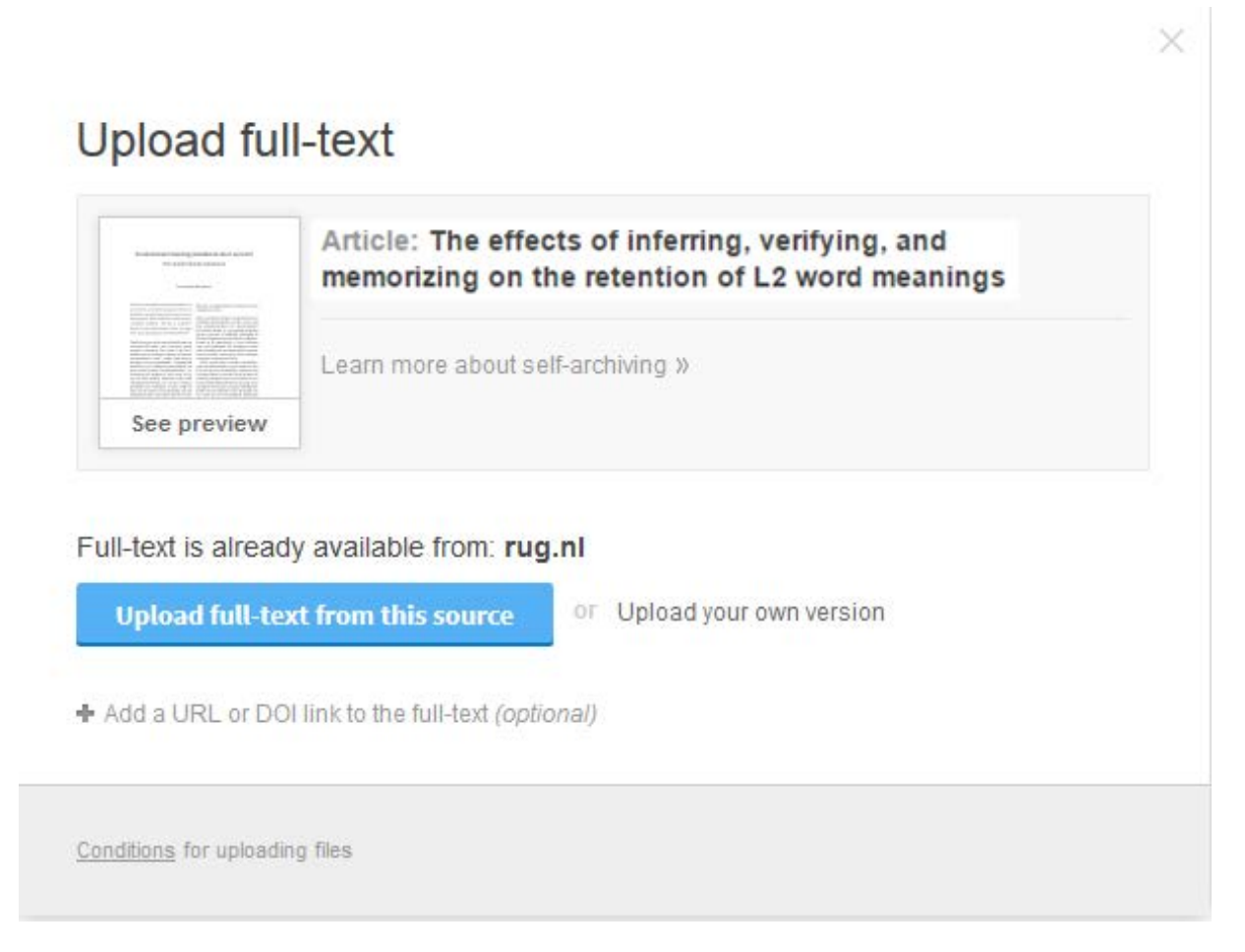

*Picture B: upload full- text manually*

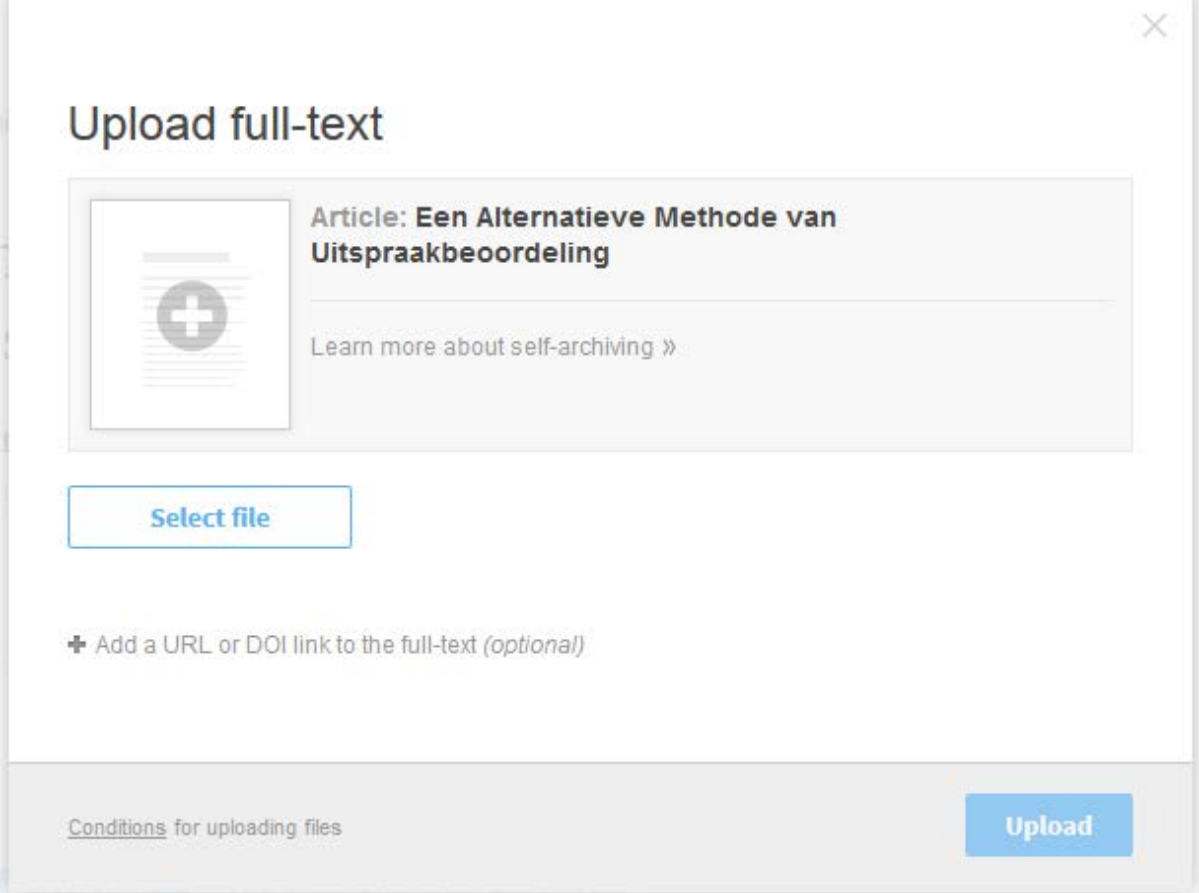